RIFERIMENTO: www.QGIS.org - ECDLGIS Syllabus – 3.2 Dati e attributi nei GIS- 3.2.2 Gestione degli attributi – 3.2.2.5 Definire i valori di una nuova colonna di attributi tramite operazioni logiche tra colonne di attributi

## **3.2.2.5 Definire i valori di una nuova colonna di attributi tramite operazioni logiche tra colonne di attributi**

Ipotesi:

• *Dati* nella cartella ECDLGIS\_SYLLABUS (percorso: C:\GISeQGIS\_DATI\ECDLGIS\_SYLLABUS)

*Progetti* presenti nella cartella PG\_ECDLGIS\_SYLLABUS (percorso: C:\GISeQGIS\_PROGETTI\PG\_ECDLGIS\_SYLLABUS)

Carichiamo il progetto **PG\_SYL\_JOIN\_ComuniDati\_Comuni** (*progetto creato in ES\_SYL\_3\_2\_3\_7 Eseguire il collegamento tra due tabelle contenuto nella cartella C:\GISeQGIS\_ESERCIZI\ECDLGIS\_SYLLABUS*)

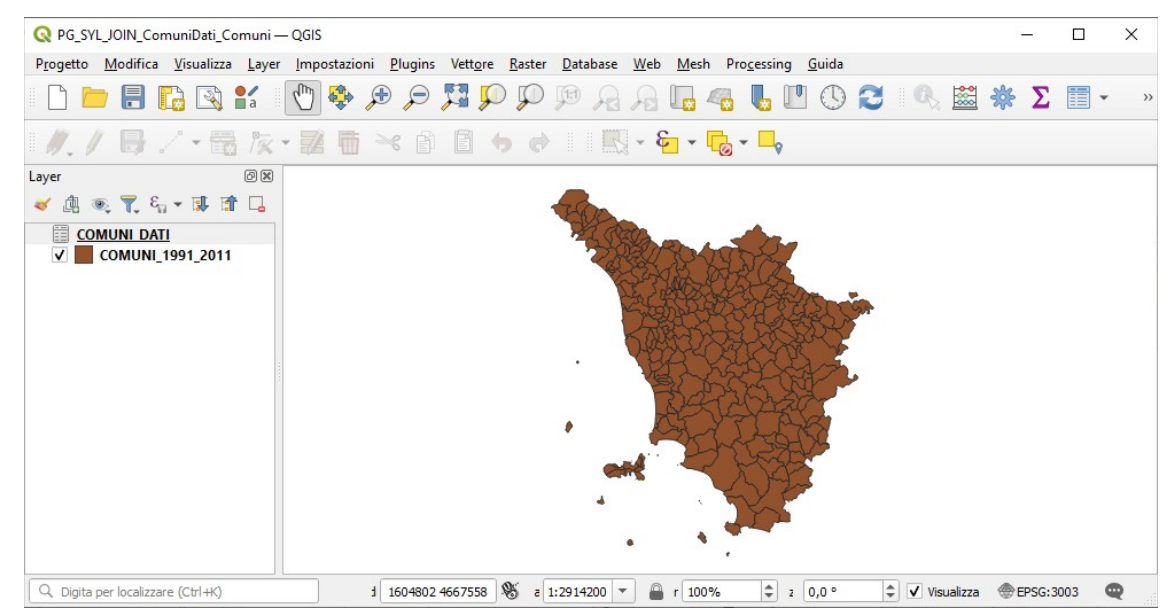

A seguito del Join tra il layer **COMUNI\_1991\_2011** e il layer (tabella dati in formato csv) **COMUNI\_DATI** la **Tabella Attributi** del layer **COMUNI\_1991\_2011** ha assunto temporaneamente in questo progetto il seguente tracciato:

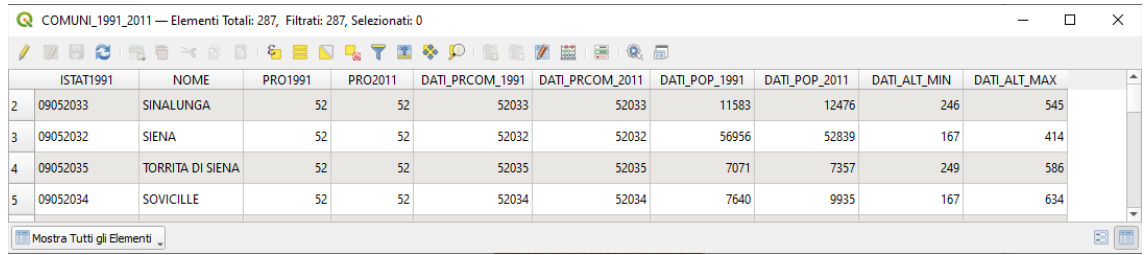

Vogliamo definire un nuovo campo **VAR\_PROV** contenente "Provincia invariata" o "PROVINCIA CAMBIATA" in base al riscontro di comuni con diversa codifica nei campi PRO1991 e PRO2011.

Apriamo per il layer **COMUNI** 1991 2011 il **Calcolatore di Campi** e lo impostiamo come di seguito riportato:

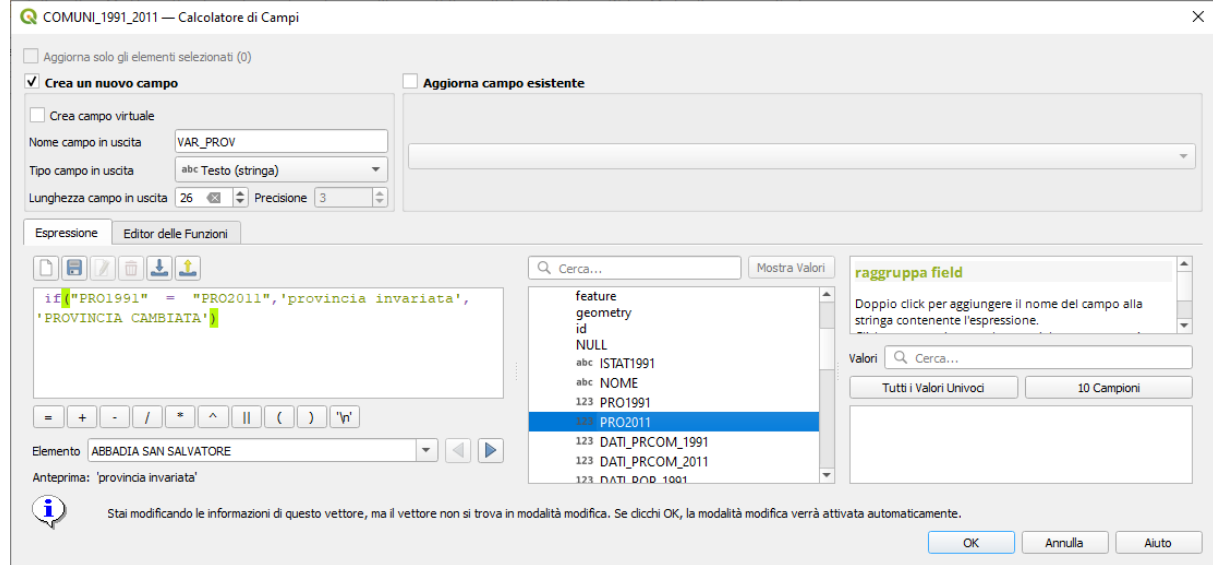

RIFERIMENTO: www.QGIS.org - ECDLGIS Syllabus – 3.2 Dati e attributi nei GIS- 3.2.2 Gestione degli attributi – 3.2.2.5 Definire i valori di una nuova colonna di attributi tramite operazioni logiche tra colonne di attributi

cliccando **OK** viene automaticamente attivata la modalità di modifica della tabella attributi che ha la nuova colonna VAR\_PROV:

|                                                                   | $\times$<br>COMUNI_1991_2011 - Elementi Totali: 287, Filtrati: 287, Selezionati: 0<br>$\Box$ |                                  |                |                |                 |                 |                      |               |                     |                          |                                |                    |                                            |  |
|-------------------------------------------------------------------|----------------------------------------------------------------------------------------------|----------------------------------|----------------|----------------|-----------------|-----------------|----------------------|---------------|---------------------|--------------------------|--------------------------------|--------------------|--------------------------------------------|--|
|                                                                   | / 享日○  昆田×◎  3  右目幻見了国や卯  脂脂図園  目  吸回                                                        |                                  |                |                |                 |                 |                      |               |                     |                          |                                |                    |                                            |  |
|                                                                   | abc ISTAT 1991                                                                               | $\mathbb{R}$ = $\mathcal{E}$ abc |                |                |                 |                 |                      |               |                     | $\overline{\phantom{a}}$ | Aggiorna Tutto                 | Aggiorna selezione |                                            |  |
|                                                                   | <b>ISTAT1991</b>                                                                             | <b>NOME</b>                      | <b>PRO1991</b> | <b>PRO2011</b> | DATI PRCOM 1991 | DATI PRCOM 2011 | <b>DATI POP 1991</b> | DATI POP 2011 | <b>DATI ALT MIN</b> | DATI ALT MAX             | <b>VAR PROV</b>                |                    | $\triangle$ <sup>A</sup>                   |  |
|                                                                   | 09048007                                                                                     | <b>CANTAGALLO</b>                | 48             | 100            | 48007           | 100001          | 2536                 | 3102          | 146                 |                          | 1223 PROVINCIA CAMBIATA        |                    |                                            |  |
| $\overline{2}$                                                    | 09048009                                                                                     | CARMIGNANO                       | 48             | 100            | 48009           | 100002          | 9584                 | 13991         | 26                  |                          | <b>628 PROVINCIA CAMBIATA</b>  |                    |                                            |  |
| 3                                                                 | 09048029                                                                                     | <b>MONTEMURLO</b>                | 48             | 100            | 48029           | 100003          | 17164                | 17908         | 43                  |                          | 976 PROVINCIA CAMBIATA         |                    |                                            |  |
| $\overline{4}$                                                    | 09048051                                                                                     | POGGIO A CAIANO                  | 48             | 100            | 48051           | 100004          | 7941                 | 9626          | 35                  |                          | 177 PROVINCIA CAMBIATA         |                    |                                            |  |
| 5                                                                 | 09048034                                                                                     | <b>PRATO</b>                     | 48             | 100            | 48034           | 100005          | 165707               | 185456        | 31                  |                          | <b>818 PROVINCIA CAMBIATA</b>  |                    |                                            |  |
| 6                                                                 | 09048047                                                                                     | <b>VAIANO</b>                    | 48             | 100            | 48047           | 100006          | 8848                 | 9821          | 93                  |                          | 960 PROVINCIA CAMBIATA         |                    |                                            |  |
|                                                                   | 09048048                                                                                     | <b>VERNIO</b>                    | 48             | 100            | 48048           | 100007          | 5464                 | 6012          | 218                 |                          | <b>1255 PROVINCIA CAMBIATA</b> |                    |                                            |  |
| 8                                                                 | 09052001                                                                                     | <b>ABBADIA SAN SALVATORE</b>     | 52             | 52             | 52001           | 52001           | 7243                 | 6557          | 318                 |                          | 1725 provincia invariata       |                    |                                            |  |
| ۱q                                                                | 09047001                                                                                     | <b>ABETONE</b>                   | 47             | 47             | 47001           | 47001           | 758                  | 687           | 821                 |                          | 1938 provincia invariata       |                    |                                            |  |
| $100 - 100$<br>-------<br>$-$ <b>.</b><br>-----<br>$- - - -$<br>. |                                                                                              |                                  |                |                |                 |                 |                      |               |                     |                          |                                |                    | $\overline{\phantom{a}}$<br>$\overline{r}$ |  |
|                                                                   | Mostra Tutti gli Elementi                                                                    |                                  |                |                |                 |                 |                      |               |                     |                          |                                |                    | 8 面                                        |  |

ma la variazione non è ancora effettiva come è possibile vedere dal simbolo **della accanto al layer COMUNI\_1991\_2011** :

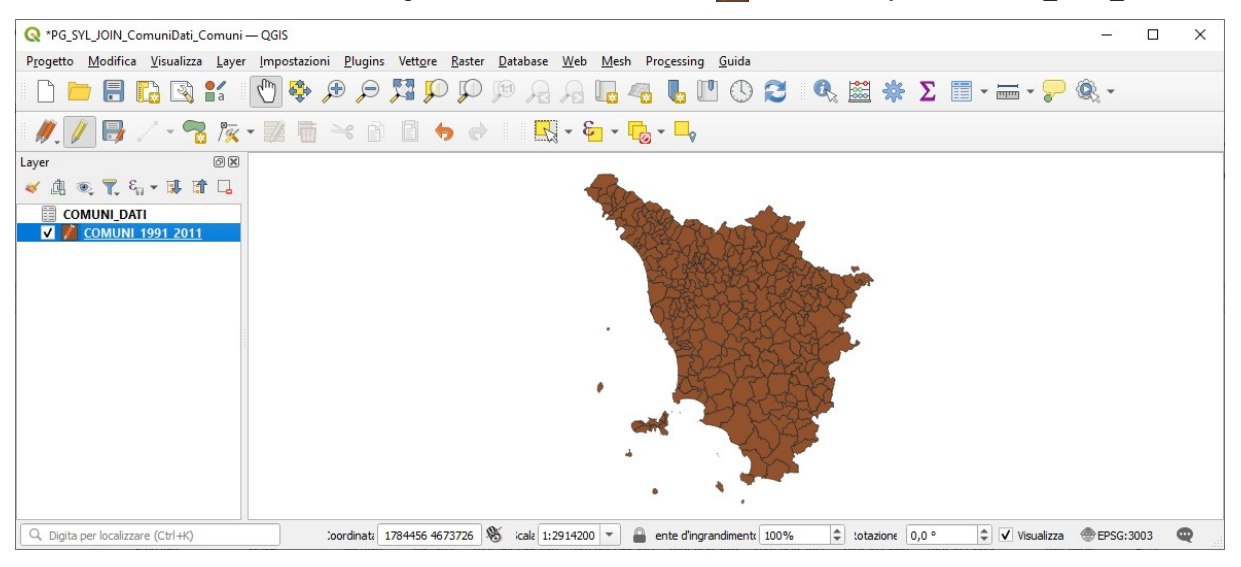

## se clicchiamo su **Attiva Modifiche** :

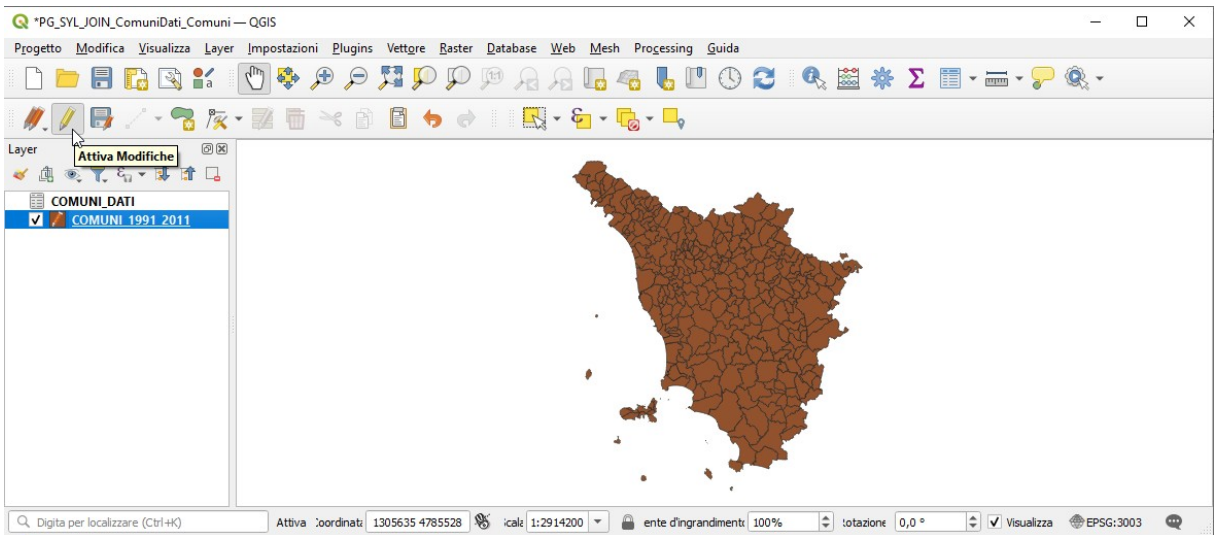

viene chiesto se salvare le modifiche o no:

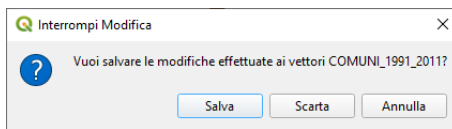

RIFERIMENTO: www.QGIS.org - ECDLGIS Syllabus – 3.2 Dati e attributi nei GIS- 3.2.2 Gestione degli attributi – 3.2.2.5 Definire i valori di una nuova colonna di attributi tramite operazioni logiche tra colonne di attributi

Se si sceglie di salvare questo nuovo campo viene aggiunto in modo permanente nella tabella attributi di COMUNI\_1991\_2011, preferiamo evitare per non variare il contenuto originario dei dati; possiamo però procedere in modo diverso creando il campo in modo virtuale<sup>[1](#page-2-1)</sup> nel Calcolatore di Campi :

<span id="page-2-0"></span>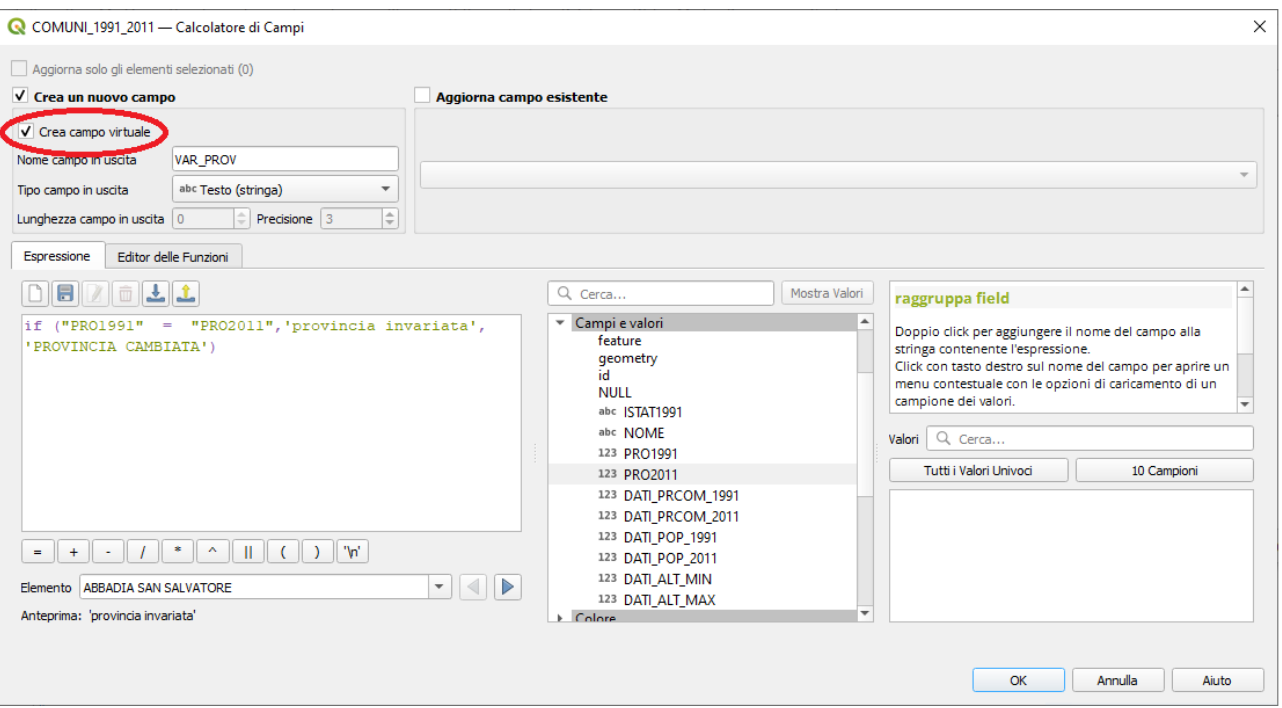

in tal modo il nuovo campo cliccando su **OK** viene definito solo temporaneamente, il tutto si può vedere nelle proprietà dei campi:

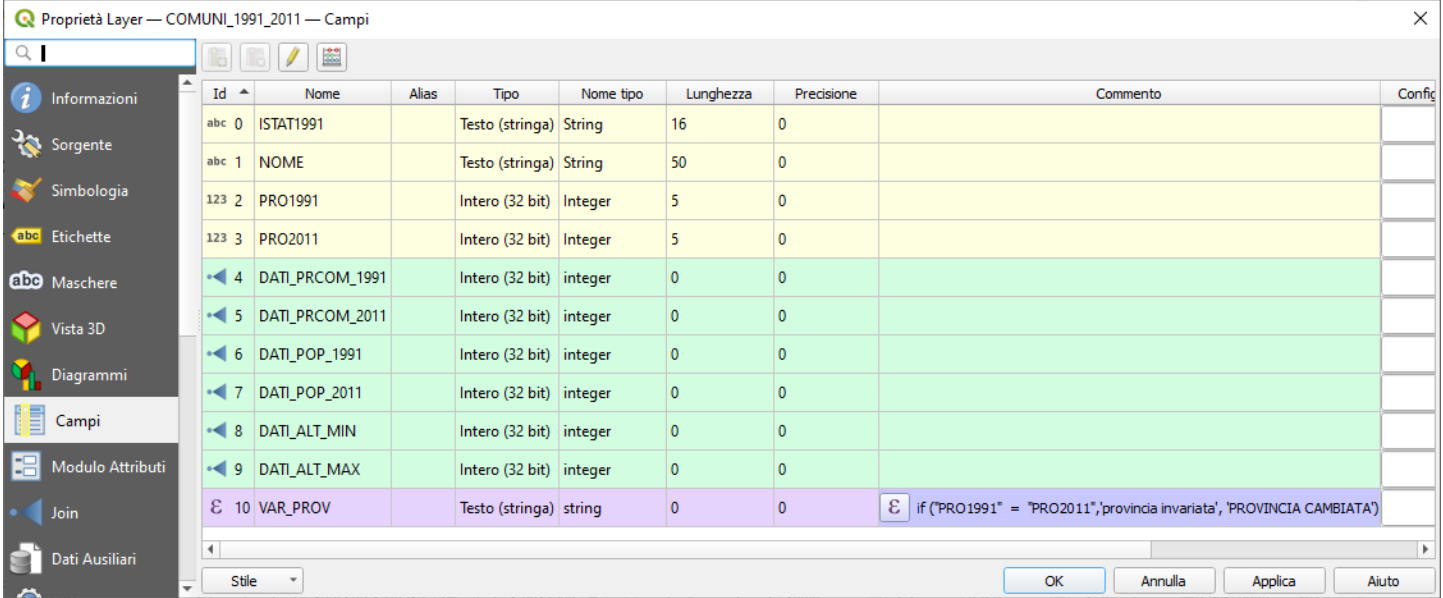

Quindi ora la tabella attributi di COMUNI\_1991\_2011 oltre ai campi temporanei con il prefisso "DATI\_..." provenienti dal csv COMUNI\_DATI, ha un ulteriore campo temporaneo VAR\_PROV derivante dalla operazione logica fatta ora tra campi.

Quanto fatto viene perso se non si salva in un progetto il lavoro in corso, scegliamo di salvare il progetto con il nome **PG\_SYL\_JOIN\_ComuniDati\_Comuni\_varprov** in C:\GISeQGIS\_PROGETTI\PG\_ECDLGIS\_SYLLABUS.

<span id="page-2-1"></span>[<sup>1</sup>](#page-2-0)Si ricorda che un campo virtuale è un campo che viene creato e aggiornato dinamicamente, non modifica la tabella degli attributi del layer e viene memorizzato solo nel progetto corrente o nel salvataggio del progetto.